# **Preparing FACSAria for NON-Sterile sorting**

1

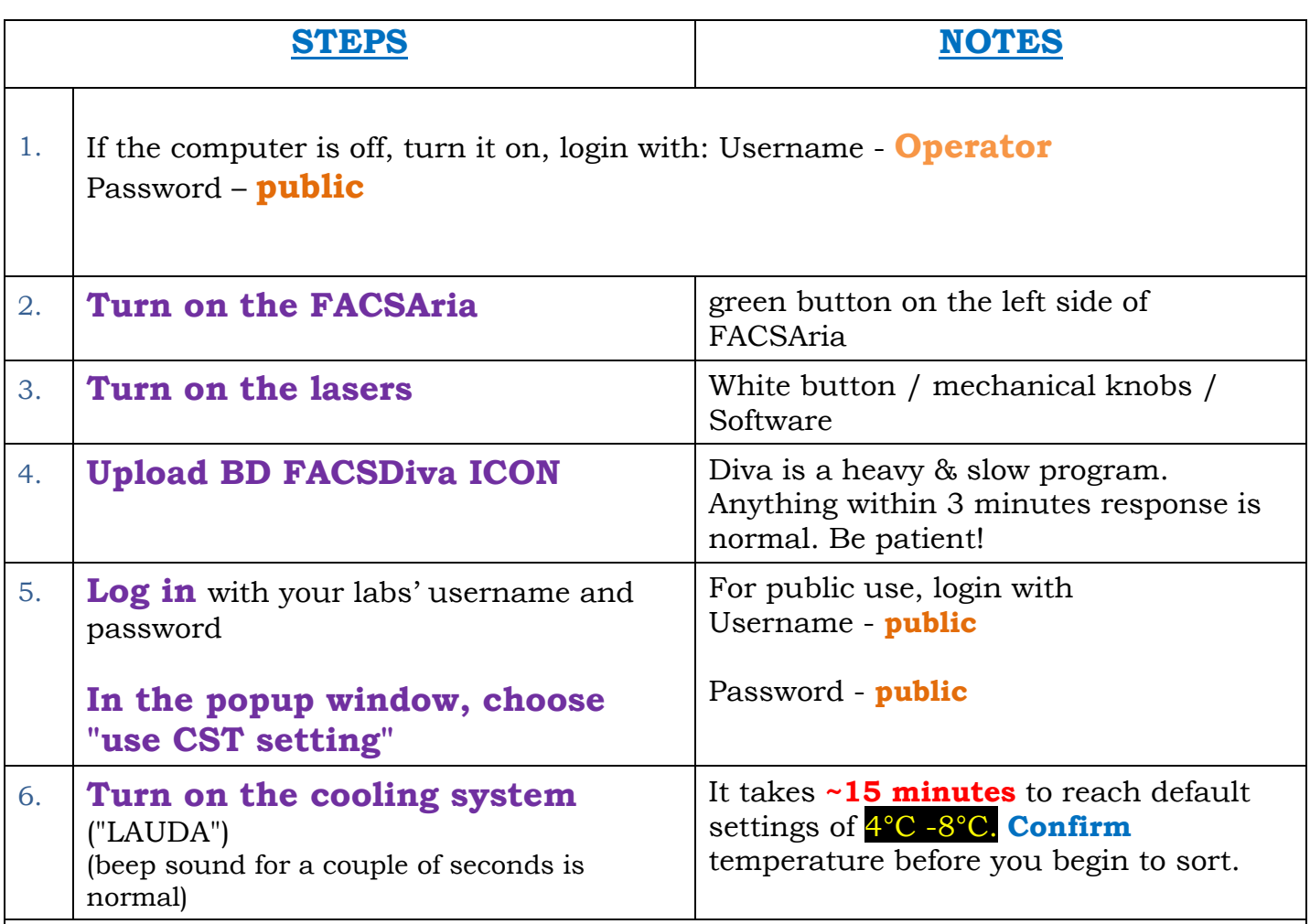

## **Checking the fluids in the cart**

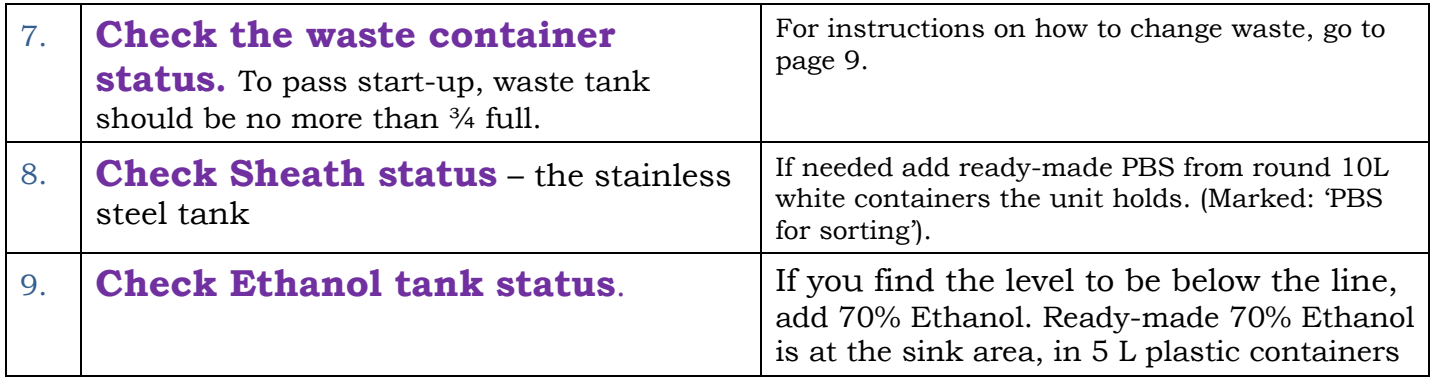

## **Fluidic startup**

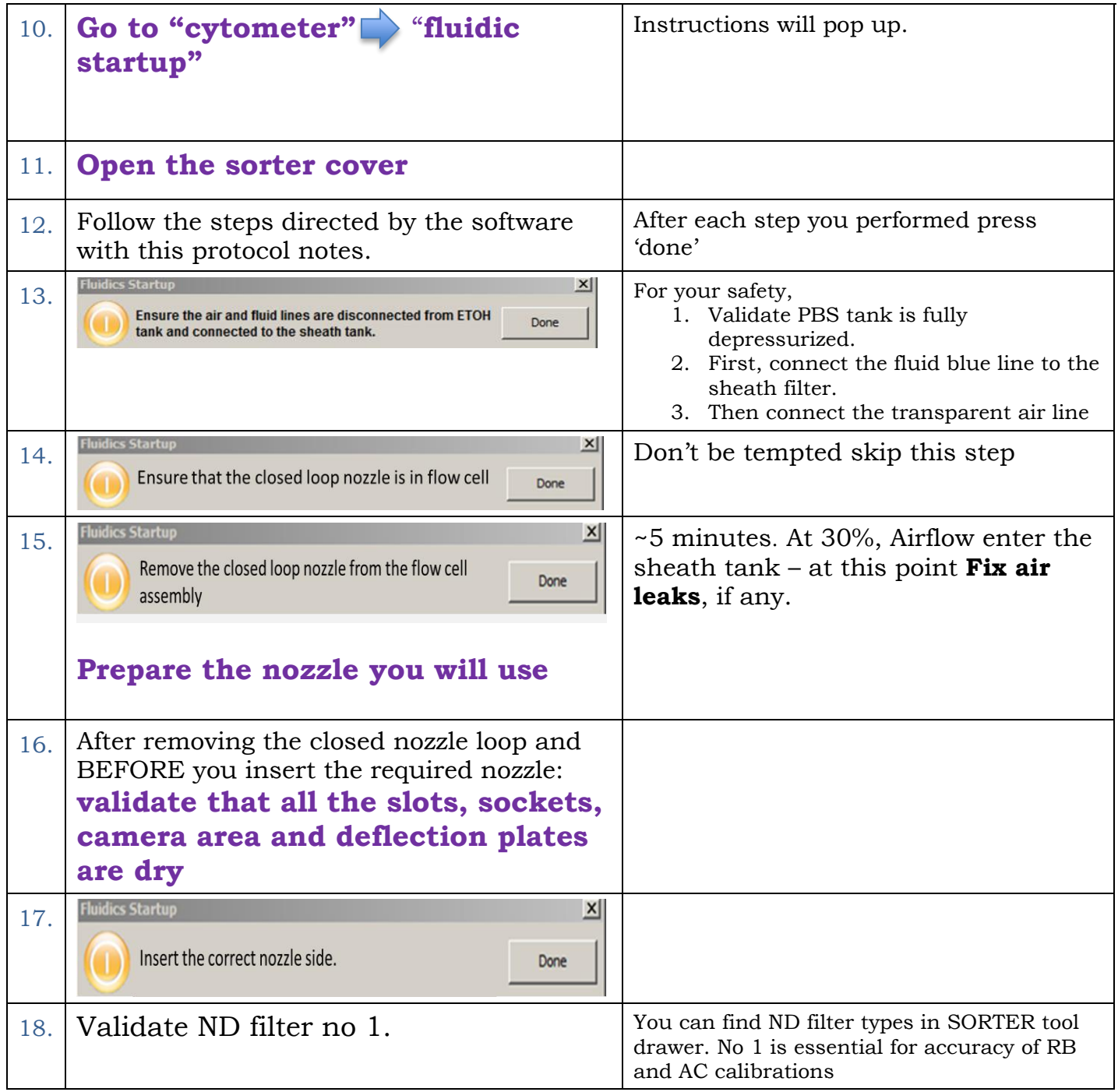

## **Stream operation**

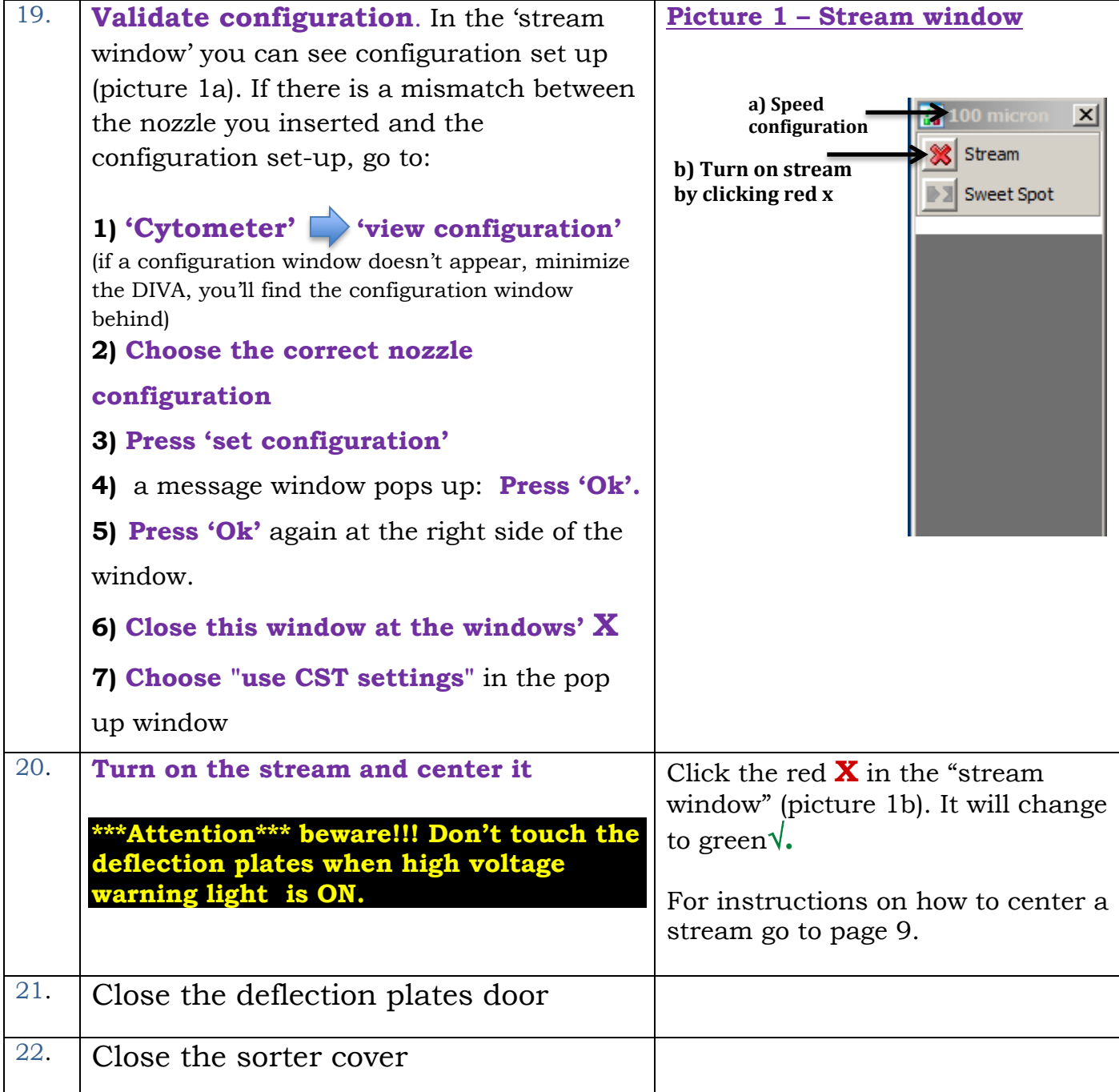

### **Setting the sweet spot**

23.

A Table of settings is attached physically on the sorter

**Validate that the frequency** of the nozzle is according to Table setting values.

**Validate that the left value of the gap** is according to Table setting values.

**Setting drop 1.** Drop-1 is the breakoff point of the stream to separated drops (the location of the first separated drop). You can control the breakoff point by changing the amplitude, scroll up or down the amplitude to set the breakoff point. There are two fields for 'drop-1' values: the left shows the last saved value. The right shows current value. Current value will change when the amplitude is changed.

Recommendations for choosing the breaking point:

- Prefer to locate drop-1 breakoff point at the distance range (*i.e.* Drop-1 value) between 200-300 pixels.
- If you have a couple of possible breaking points within that range, then prefer the value, closest to the last saved value. It is not required to reach the exact value, but to find the closest one.
- **Confirm satellite merge.**

**Setting the gap** - fine tune the amplitude so that the Gap right value match the left value. Once the gap values match (+-2), go to the left field of Drop -1 and type the value you have on the right field of Drop-1 (current).

**Activate the 'sweet spot'** to keep the stream conditions stable.

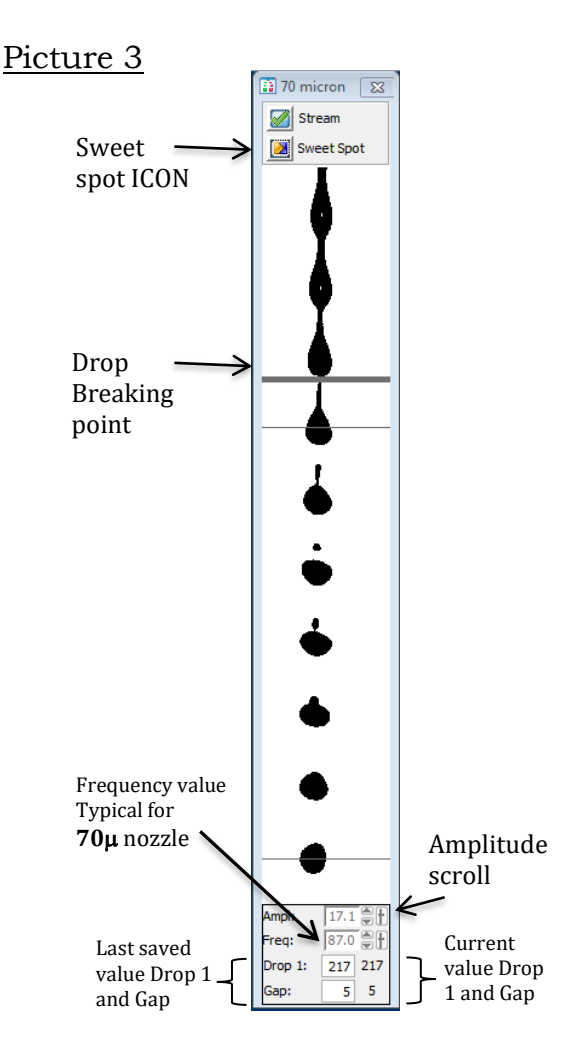

### **Calibrations:**

Calibrations can take a few minutes if the system is clean and up to an hour if you find out it needs cleaning. Consider it in your time planning.

### **Rainbow Calibration**

**Rainbow beads (RB) are used to check the system performance and that it is sufficiently clean**

You should find a 'ready to use' tube in "FACS ONLY solution rack" on the sorter table else you will find additional tubes in the unit refrigerator. The tube is marked RB.

And…If you must,

Prepare new RB tube: transfer  $1$  drop of RB from the stock vial into  $\sim 0.5$ ml either DW or PBS

24) In the Browser window open 'Shared view' (+), **DoubleClick** on the **notebook** named Rainbow or **RB -** If a window pops up, choose "continue".

25) Click (+) in the specimen of the current month.

26) Insert a new tube and name it with the current day. Activate the new tube (activated tube turns from gray  $\blacksquare$  to green).

27) Go to "cytometer" **The "cleaning modes" Source Seample line backflush**" **"start";** let it **wash** the sample line for **30 seconds**. Press **"Stop"** and then **"cancel".**

28) **Load** a tube containing FRESH **DW** and let it run for **30 seconds**.

(This step is essential to wash residues from the sample line that destroy the APC signal of the RB)

- 29) **Validate that all the lasers are turned ON**
- 30) **Vortex & Load a tube with RB**
- 31) **Acquire** at a **speed of no more than 200 events/sec and no more than flow rate 2.**
- 32) **Press Record**

#### 33) **Unload** the RB tube and **analyze the result as followed**

- Confirm the gate P1 is set on the correct single bead population
- Confirm that P1 is more than 65%
- Confirm that each one of the histograms has 8 peaks
- Confirm that the CV of the last right peak is no more than 5%

If RB results are satisfactory, proceed to AccuDrop calibration. Do not proceed to AccuDrop calibration if RB calibration is faulty.

**Run RB whenever: 1)** Following "start-up" procedure. **2)** If you changed a nozzle. **3)** As part of troubleshooting step.

### **AccuDrop Calibration**

#### **AccuDrop beads (AC) are used to set the optimal drop delay for sorting.**

You should find a 'ready to use' tube in "FACS ONLY solution rack" on the sorter table else you will find additional tubes in the unit refrigerator. The tube is marked AC.

If you must....Prepare new AC tube: transfer 1 drop of AC from the stock vial into ~0.5ml either DW or PBS

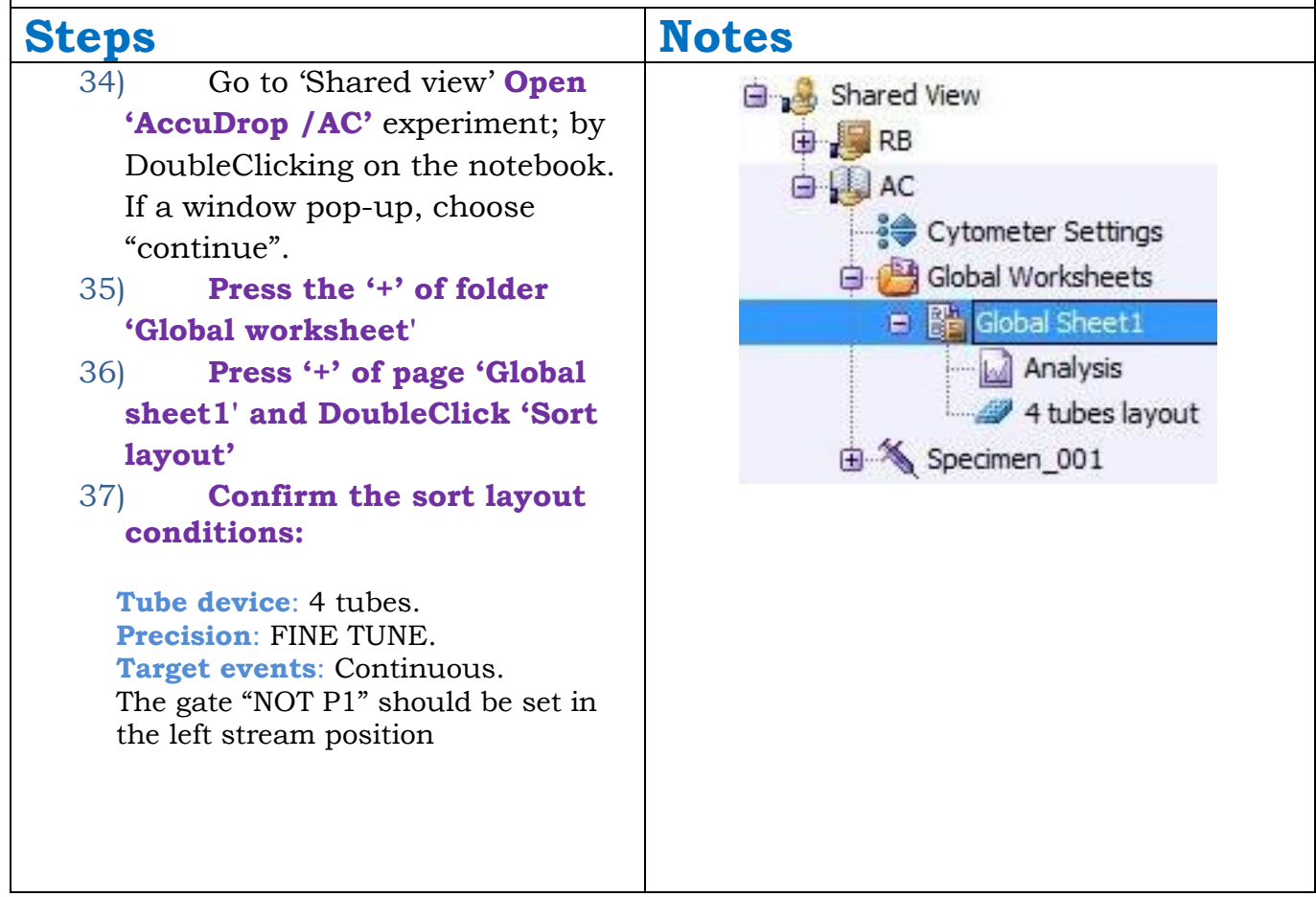

- 38) **Press '+' of the specimen** and **activate the tube.**
- 39) **Click on voltage** (red circle-picture 4) **press 'test sort'** (blue circle – picture 4). Four side streams should appear. The location of the side streams can be adjusted if needed, with their sliders.
- 40) Close side streams by pressing again 'test sort' & close voltage. by pressing again voltage icon.

#### 41) **Vortex & Load AC tube**

Assure to have a fit range of events/second:

For 70 micron = 1,500 to 3,000 evt/s

For 85 micron = 800 to 2,000 evt/s

For  $100$  micron =  $600$  to  $1,500$  evt/s

For 130 micron =  $400$  to 1,200 evt/s

If evt/sec is lower than desired rate, increase the 'flow rate', you can go up as much as flow rate-5 on the other end, if beads are too concentrated  $\Box$ dilute them with DW/PBS.

42) **Press 'Sort' Choose 'cancel'.**

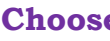

42.1 **Turn on the voltage;** a side stream appears on the left $\Box$ Confirm that the **Image of the main stream and left-side streams in the 'sort window' are focused**. Do so by turning the AccuDrop laser adjust (Picture 2, silver knob) either clockwise or counterclockwise until the **two** streams are brightest/strongest. 42.2 **When streams are focused,** 

**press on 'optical filter'** icon.

#### Picture 4 – Sort window

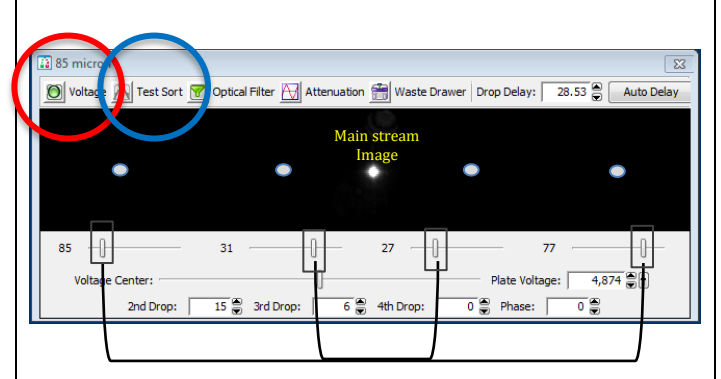

#### Side streams sliders – use them to reposition side streams

When you choose 'cancel' beads are sorted and delivered to the waste.

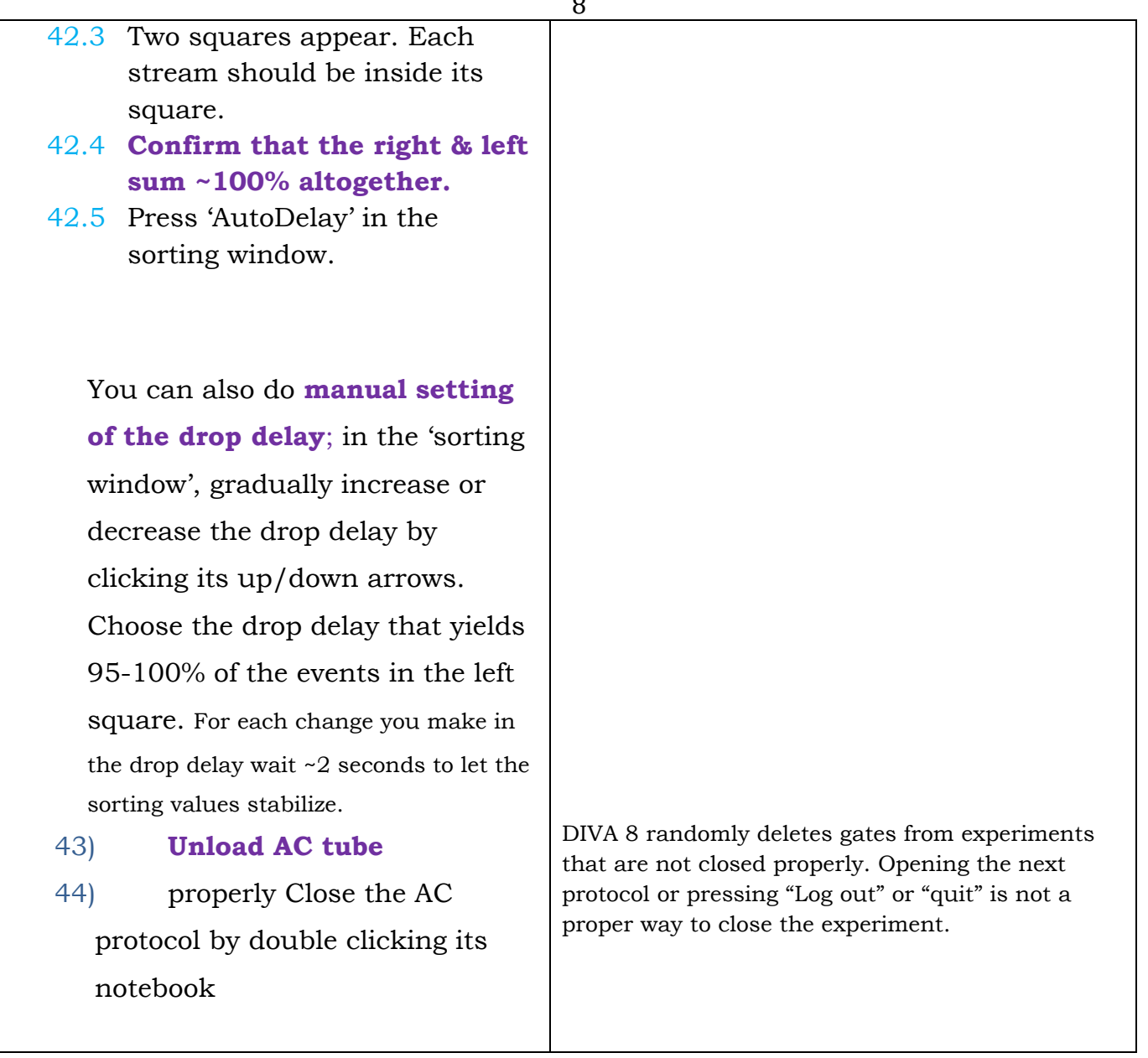

**Run AC whenever: 1)** Following "start-up" and only after RB test passed. **2)** When changing a nozzle. **3)** When 'Drop 1' has changed in more than 20 units. **4)** If you performed "clean the flow-cell" protocol.

### **Biohazard safety:**

Safety level 2 and Human origin cells should Turn on The AMO system (safety regulations to protect people in the sorter area from breathing aerosols)!!! Remember to turn it off when you are done

# The system is now ready for **non**-**sterile** use

#### **Changing waste container:**

A full waste container should be replaced with a reserve empty one, placed by the side of the cart. Confirm the empty container has 500ml sodium hypochlorite (EKONOMICA). Leave the full tank near the cart, but if you must. Empty the full waste tank to the sink and add 500 ml of sodium hypochlorite (that can be found under each sink). Place the empty tank by the cart. A full waste container will stop the stream without warning, giving a "clog" message. Keep track of the waste status.

**Cleaning a nozzle**: put the nozzle in a tube containing 70% ethanol or DW, sonicate for 1 minute and air dry. Sometimes this step has to be repeated several times until the nozzle is clean **Always validate that the nozzle is clean under the microscope**

#### **Centering the stream**

#### **\*\*\*Attention\*\*\* beware!!! Do not touch the deflection plates when high voltage is ON.**

Open the deflection plates' door. The stream between the two deflection plates should hit the center of a narrow tab (waste drawer). If not, center it by first loosening two adjustment screws and then manually moving the sort box to center position. Re-tighten the screws to lock the position of the box. To handle the screws use an "Allen" type screwdriver (yellow handle), found in the tool drawer of the Aria.

When the stream is centered

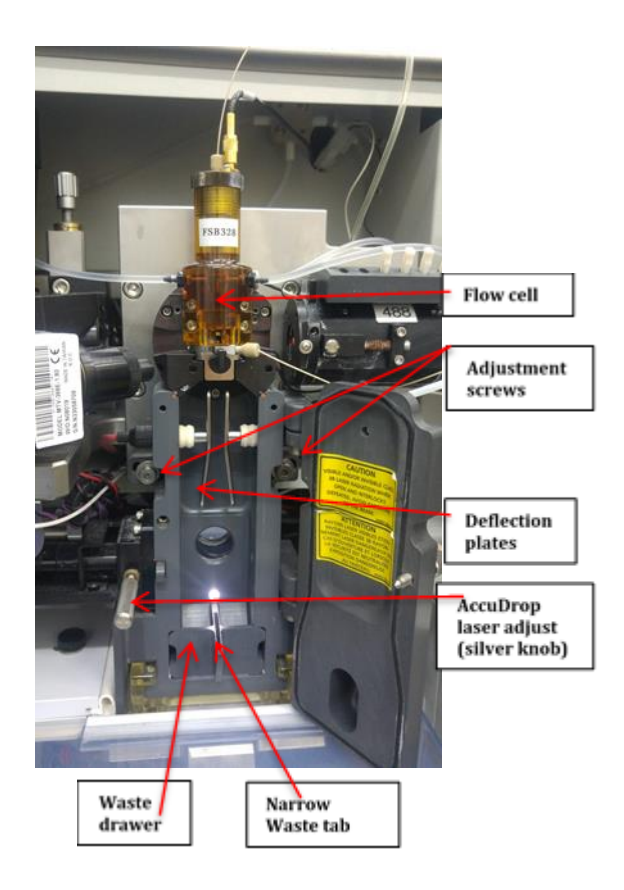